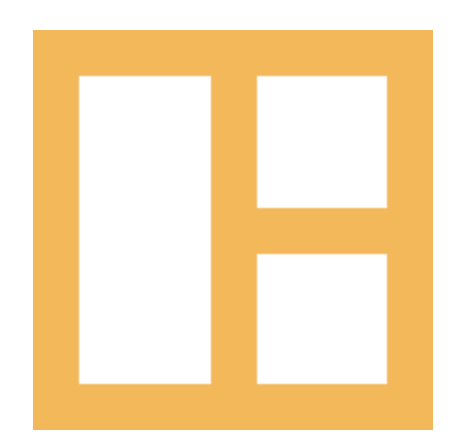

[www.cocobasic.com](http://www.cocobasic.com/) <https://cocobasic.ticksy.com/> [cocobasicthemes@gmail.com](mailto:cocobasicthemes@gmail.com)

# **Theme Manual**

Ocularus - WordPress Theme

# **Thank You :)**

Thanks for purchasing our theme. We really appreciate your support and trust in us. We worked hard to make Ocularus WP theme easy to edit as much as possible. Hopefully, you will enjoy using it. Have fun!

# **How To Install?**

Once you have the zip archive ready, you need to go to your dashboard, which is [www.yourwebsite.com/wp-admin](http://yourwebsite.com/wp-admin) and go to Appearance > Themes > Install Themes and, in the top menu, select Upload. Now, select the zip archive and just install it normally.

\*Note - Theme is placed in "Ocularus WP - SITE" folder and you need to upload zip file from that folder (zip file called **ocularus-wp.zip**)

After installing the theme, you will get alert of required and recommended plugins. **CocoBasic - Ocularus WP** and **Contact Form 7** are required plugins. You need to install and to activate those plugins.

# **Import Content**

This theme comes with our dummy/demo content which can be imported directly on your website to achieve the same look as our demo. To import our content go to your WordPress admin page dashboard and select Tools > Import and then choose WordPress option.

Here is a small video tutorial how to install and import demo content.

<https://www.youtube.com/watch?v=5dATNSroaBQ>

Demo Content is placed in "Ocularus WP - DEMO CONTENT" folder.

After you have imported dummy/demo content go to **Dashboard > Settings > Reading** and set **Front page displays: "A static page"** and select **Home** for **Front page**. For **Posts page** select **Blog**.

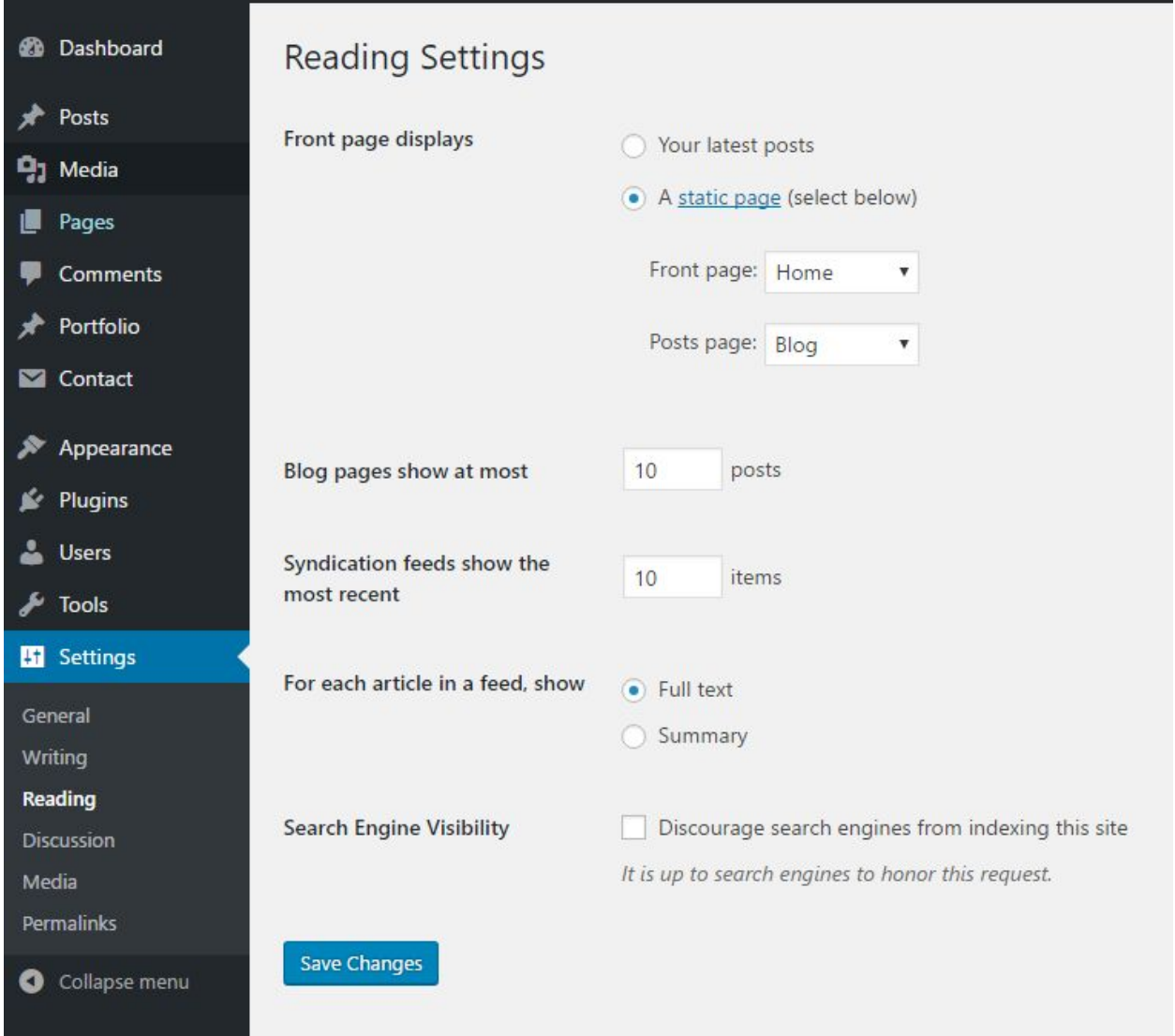

# **Creating Menu**

In order to create menu, go to **Appearance > Menus**. You can see on the image below example how menu can looks like.

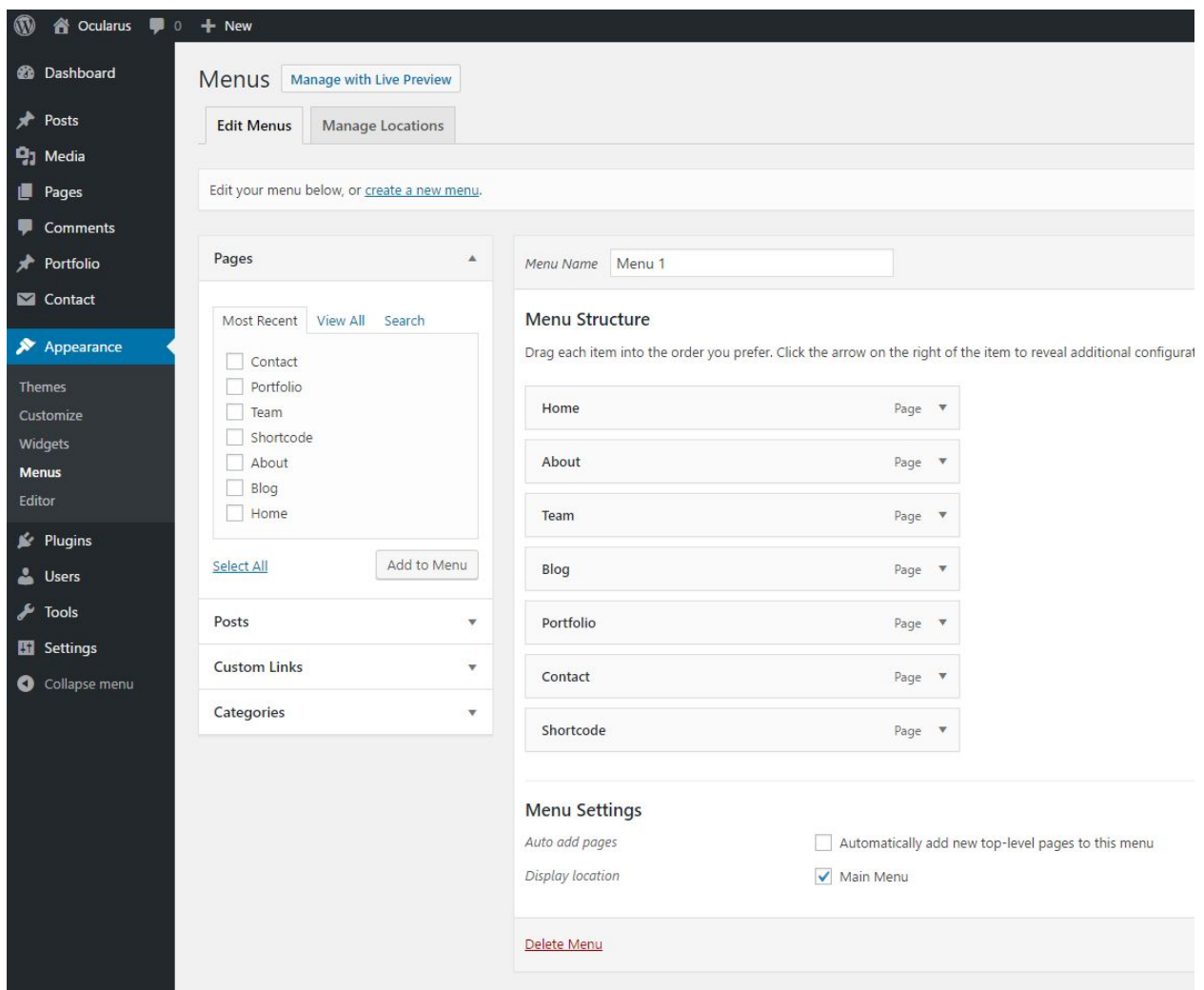

\* Don't forget to check "**Main Menu**".

# **Sidebar (Menu) Widget**

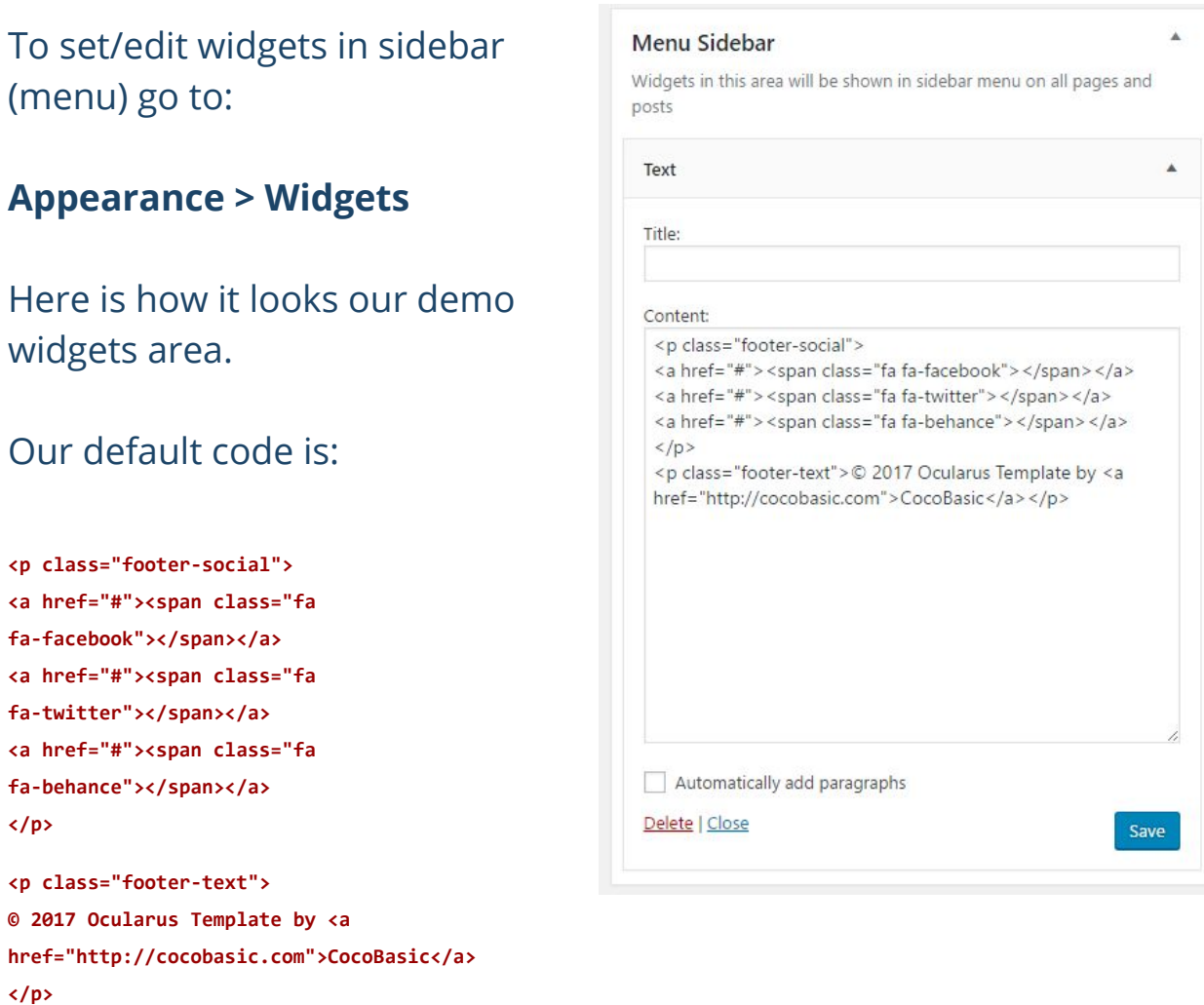

As you see, there are fontawesome icons. You can change it with any other image from here <http://fontawesome.io/>

Also, you need to change "#" with your account link like **https://twitter.com/YOUR\_TWITTER\_ID**

# **Theme Customization**

To open customizer click on *Dashboard > Appearance > Customize*

## **Site Title, Tagline and Site Icon Customizing**

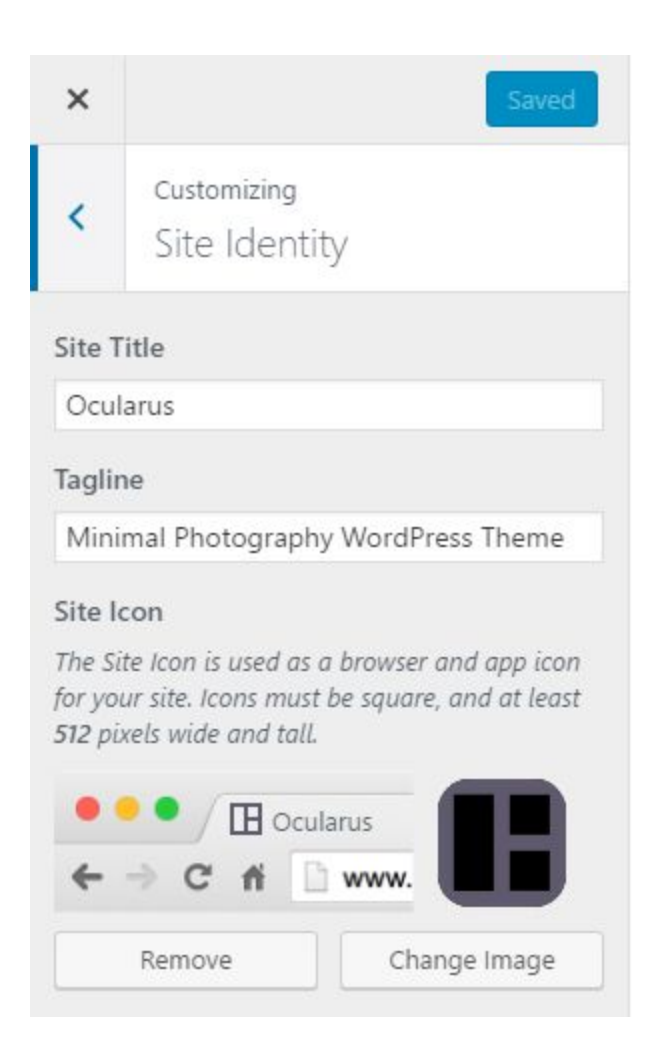

## **Welcome Text & Search**

### Default content:

```
Hello,<br>
my name is Jason Williams and <br>
I am photographer and senior graphic designer from
New York.
<br>
<br>
<a href="https://goo.gl/Iuqj8E" target="_blank">
40.758896° N <br>
-73.985130° W
</a>
<br>
<br>
<p>+012 34 567 8912</p>
<p>
<a href="mailto:your@mail.com">your@mail.com</a>
</p>
```
 $\overline{\phantom{a}}$ 

### Customizing Welcome Text & Search

#### **Welcome Text**

Hello, <br> my name is Jason Williams and <br> I am photographer and senior graphic designer from New York.  $br>$  $str>$ <a href="https://goo.gl/luqj8E" target="\_blank"> 40.758896° N <br> -73.985130° W  $\langle a \rangle$  $br>$  $br>$ <p>+012 34 567 8912</p>  $< p >$  $\leq a$ href="mailto:hello@yoursite.com">hello @yoursite.com</a>  $<$ /p>

#### Show Search in Menu

- $\bullet$  Yes
- $\bigcirc$  No

## **Portfolio Settings**

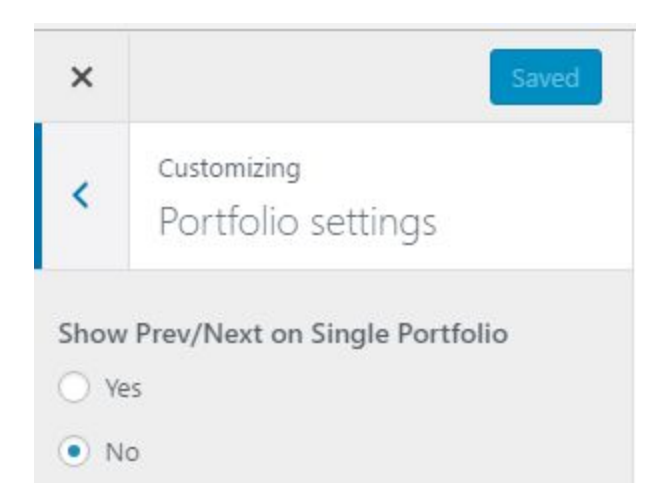

Here you can enable the "Prev/Next" (left/right) arrow on Single Portfolio. This options can be useful if you link all your portfolio items to portfolio text (you don't use image & video pop-up on portfolio page)

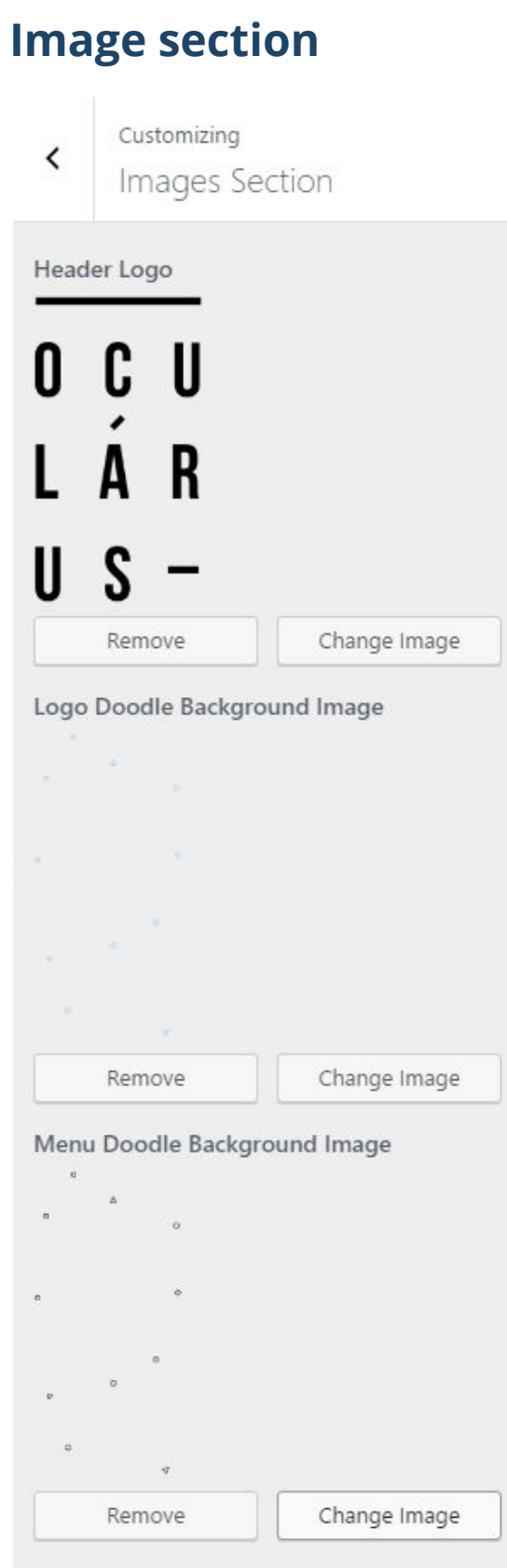

## **Colors**

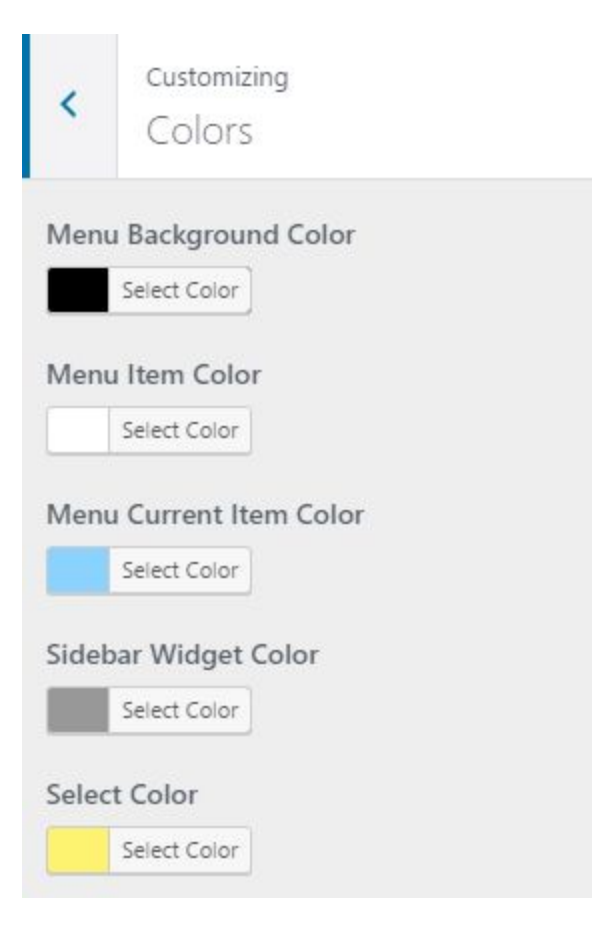

# **Content Editing**

# Page Editing

To edit Page, just open a page that you want to edit and replace the existing content with your own (text, images, videos).

After importing demo content, you will have pages like this:

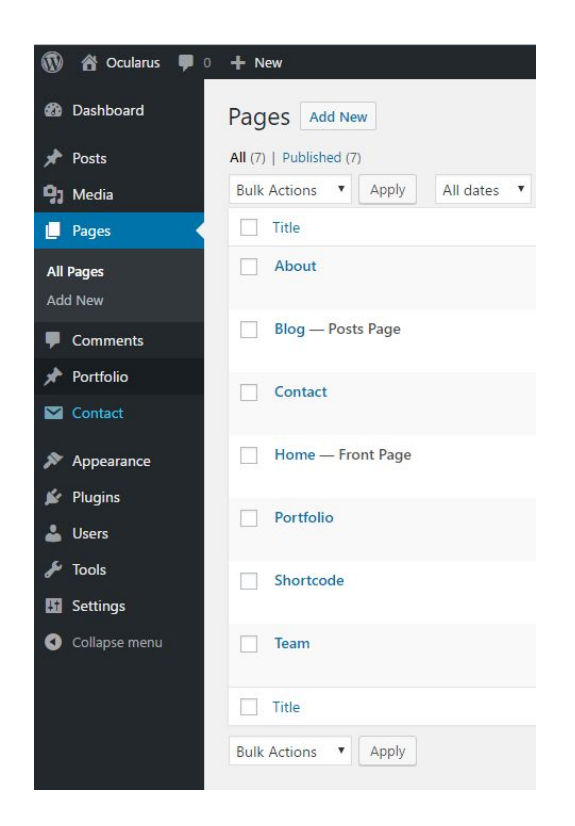

Now, for each page we will explain just some part of code which is specific for it:

# About page

When you open the "About" page in editor (open in **Text** edit mode), you will see code like this (**Skills shortcode**):

**[skills title="PHOTOSHOP" percent="70%"] [skills title="HTML/CSS" percent="95%"] [skills title="WORDPRESS" percent="85%"] [skills title="JS" percent="65%"]**

This code is transformed in this on front side:

PHOTOSHOP HTML/CSS **WORDPRESS JS** 

Also, there is a "**Page Preference**" part where you can do some more customization. This section is placed below the editor and it looks like this:

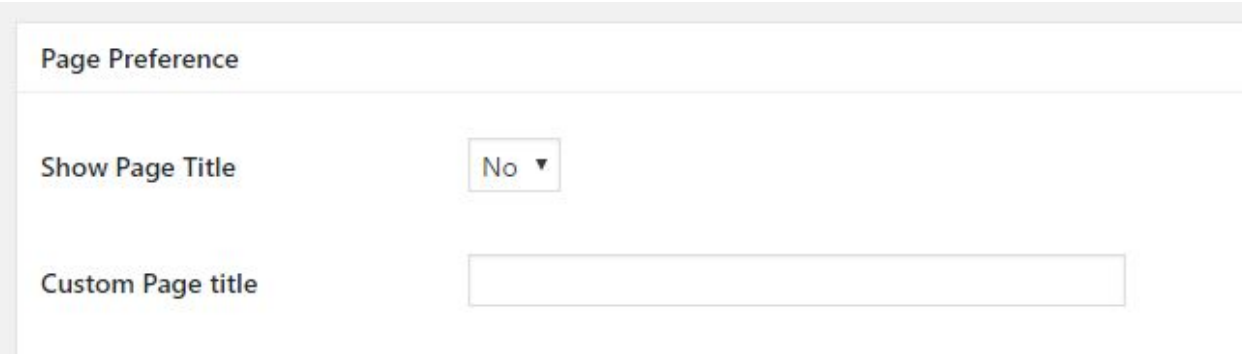

Here you can set custom page title or to disable page title for current page.

# Contact Page

On this page you will find shortcode for contact form. It is shortcode from **Contact Form 7** plugin which looks like this:

**[contact-form-7 id="151" title="Contact form 1"]**

To set your contact form you need to open **Dashboard>Contact>Contact Forms** and to edit the contact form.

Or demo code for contact form looks like this:

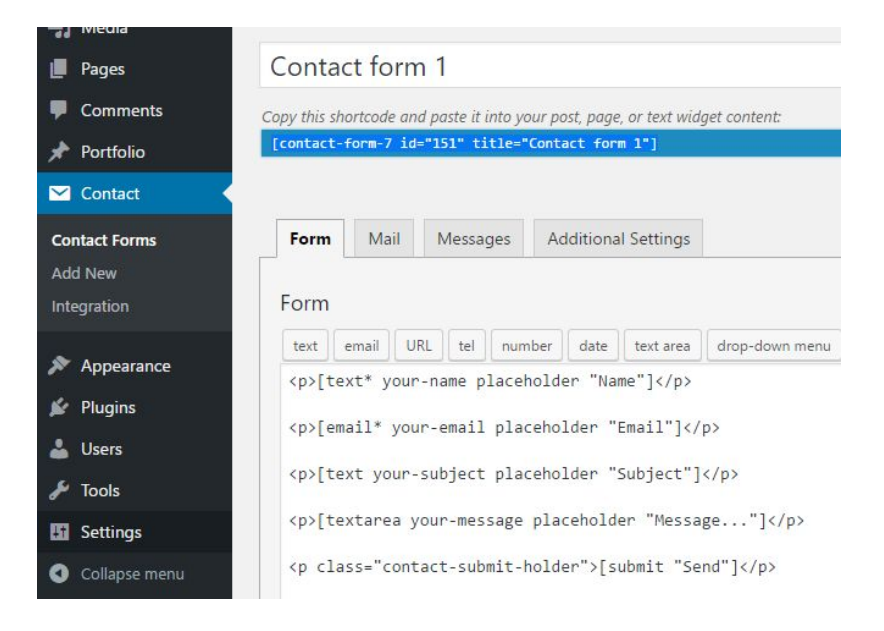

### Code for contact form:

- **<p>[text\* your-name placeholder "Name"]</p> <p>[email\* your-email placeholder "Email"]</p> <p>[text your-subject placeholder "Subject"]</p> <p>[textarea your-message placeholder "Message..."]</p>**
- **<p class="contact-submit-holder">[submit "Send"]</p>**

# Team page

### Member code:

**[member name="Jason Williams" position="CEO" img="http://IMAGE\_URL\_HERE.jpg"]Nulla tincidunt eu dolor sit amet semper. Mauris tincidunt, nisl non iaculis ornare, dolor lacus bibendum nisl, vitae facilisis magna purus sit amet odio. Donec sollicitudin iaculis leo, vel molestie enim pulvinar quis.**

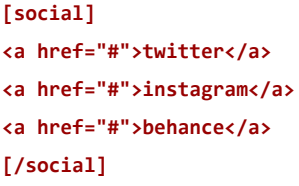

**[/member]**

### Service code:

#### **[service title1="brainstorming" title2="idea."]**

**Nulla tincidunt eu dolor sit amet semper. Mauris tincidunt, nisl non iaculis ornare, dolor lacus bibendum nisl, vitae facilisis magna purus sit amet odio. Donec sollicitudin iaculis leo.**

**[/service]**

#### **[service title1="design" title2="create."]**

**Mauris nec mollis lectus. Praesent posuere tellus viverra consectetur suscipit. Nulla in lacinia ligula, sit amet ullamcorper justo. Quisque risus magna, sagittis sed erat nec, imperdiet lacinia est.**

**[/service]**

# Home page (front page)

For this page is important to set Template : "**Home**" - on this way, your Home page will work properly. Changing Template for page is placed in right part of screen and looks like this:

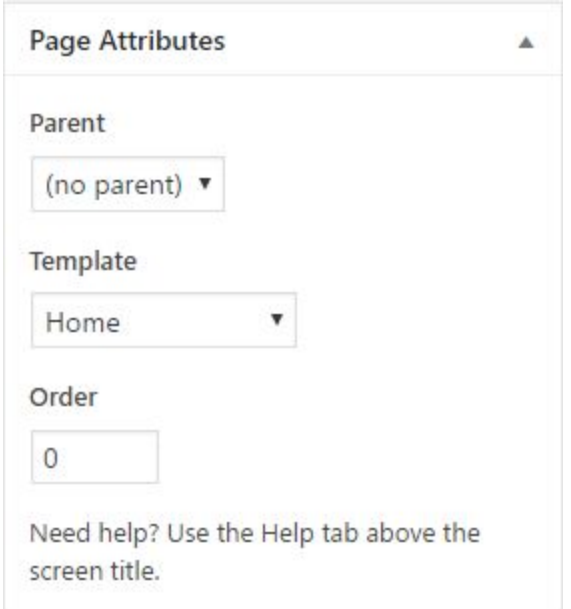

On our demo, on "Home" page we have just this code:

**[carousel\_slider latest\_posts="true" posts\_num="5"]**

With this shortcode, on Home page will be created carousel with latest posts and max 5 of them will be showed. There is a option to include just a selected posts (not the latest) which will be explained in section "**Edit Posts**".

But, there is also option to create a custom carousel with custom images, text and links, like a regular slider which has nothing to do with latest posts. Shortcode for this custom carousel looks like this:

**[carousel\_slider] [carousel\_slide title="Title 1" num="99" link="http://yourlink.com" img="IMAGE\_URL\_HERE"] [carousel\_slide title="Title 12" num="54" link="http://yourlink.com" img="IMAGE\_URL\_HERE"] [carousel\_slide title="Title 37" num="12" link="http://yourlink.com" img="IMAGE\_URL\_HERE"] [/carousel\_slider]**

# Edit Posts

To edit post, open **Dashboard > Posts** and select some post to edit.

### On Post page you will find this code (open Post in "**Text**" edit mode):

**<blockquote class="inline-blockquote">Nulla consequat set massa quis enim es donec pede justoas fringil la** vel alis quet nec vulpu tate sica eget arcu in enima justo rhon cus ut im perdieta venenatis vitae justo **nullam dictum felis eu pede mollis pretusteran</blockquote>**

### This code is displaying a blockquote inline with text, like this:

Ever so delicately traced the shore on our left was densely wooded, and the som ber shadow that fell from this forest was broken in one place by a long, ruffled trail that shone like silver and high above the forest wall.

Nulla consequat set massa quis enim es donec pede justoas fringil la vel alis quet nec vulpu tate sica eget arcu in enima justo rhon cus ut im perdieta venenatis vitae justo nullam dictum felis eu pede mollis pretusteran

But as I have said, a day came when I began to cease from noting the glories and the charms which the moon and the sun and the twilight wrought upon the river's face another day came when I ceased altogether to note them. Then, if that sunset scene had been repeated, I should have looked upon it without rapture, and should have commented unon it inwardly, after this fashion. But as I have said, a day came when I began to cease from noting the glories and the charms which the moon and the sun and the twilight wrought upon the one graceful curves, reflected

images, woody heights, soft distances and over the whole sun scene, far and near, the dissolving lights drifted steadily, enriching it, every passing

It is important to set a class "**inline-blockquote**". If you don't set this class, blockquote will be displayed like this:

> Ever so delicately traced the shore on our left was densely wooded, and the som ber shadow that fell from this forest was broken in one place by a long, ruffled trail that shone like silver and high above the forest wall.

> Nulla consequat set massa quis enim es donec pede justoas fringil la vel alis quet nec vulpu tate sica eget arcu in enima justo rhon cus ut im perdieta venenatis vitae justo nullam dictum felis eu pede mollis pretusteran

But as I have said, a day came when I began to cease from noting the glories and the charms which the moon and the sun and the twilight

Below the editor, there is "**Post Preference**" section where you can do some more customisation. This section looks like this:

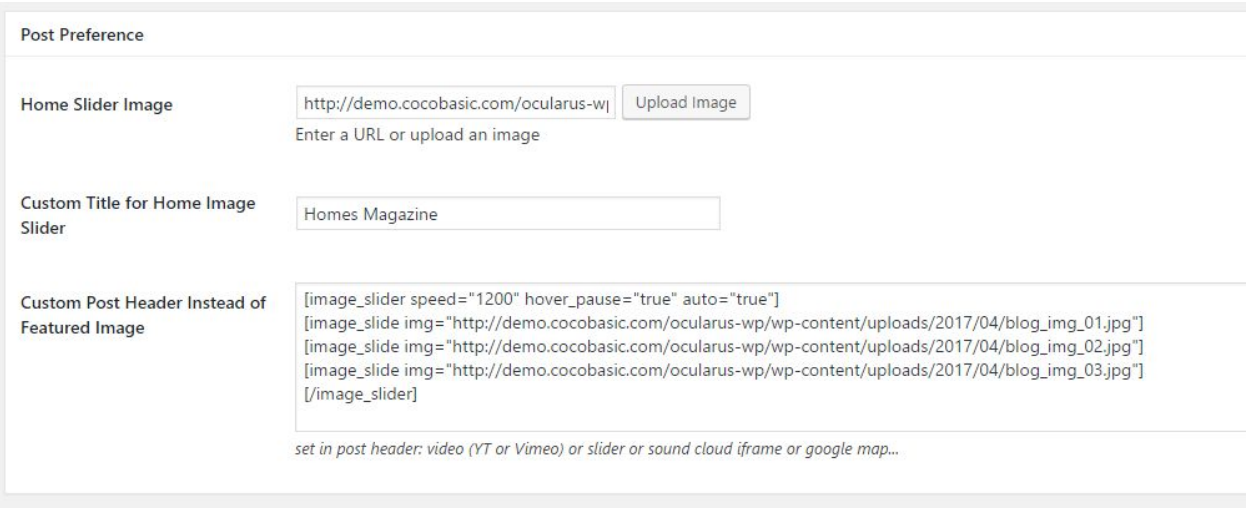

As you see, there is "**Home Slider Image**" field where you can set the image which will be used in carousel on "Home" page. If you don't set this image, the current post will not be included on front page, no matter if is the latests one or no.

Also, there is "**Custom Title for Home Image Slider**" - here you can set a custom title which will be displayed in carousel on "Home" page below the image. If you leave it blank, on "Home" page will be used full post title.

At the end, there is "**Custom Post Header Instead of Feature Image**" here you can set image slider, video iframe (YT or Vimeo), sound cloud iframe, etc…

Here are some examples:

- Slider:

**[image\_slider speed="1200" hover\_pause="true" auto="true"] [image\_slide img="http://demo.cocobasic.com/ocularus-wp/wp-content/uploads/2017/04/blog\_img\_01.jpg"] [image\_slide img="http://demo.cocobasic.com/ocularus-wp/wp-content/uploads/2017/04/blog\_img\_02.jpg"] [image\_slide img="http://demo.cocobasic.com/ocularus-wp/wp-content/uploads/2017/04/blog\_img\_03.jpg"] [/image\_slider]**

### - Youtube

**<iframe width="560" height="315" src="https://www.youtube.com/embed/aqz-KE-bpKQ" allowfullscreen></iframe>**

### - Vimeo

**<iframe src="https://player.vimeo.com/video/150685211?color=ffffff" width="640" height="360" allowfullscreen></iframe>**

### - SoundCloud

#### **<iframe height="450"**

**src="https://w.soundcloud.com/player/?url=https%3A//api.soundcloud.com/tracks/184006547&auto\_play=false&hi de\_related=false&show\_comments=true&show\_user=true&show\_reposts=false&visual=true"></iframe>**

# Add/Edit Portfolio Item

To Add a new Portfolio Item you need to open

*Dashboard > Portfolio > Add New*

Enter a Title and after that you need to set "**Featured Image**" and "**Portfolio Category**":

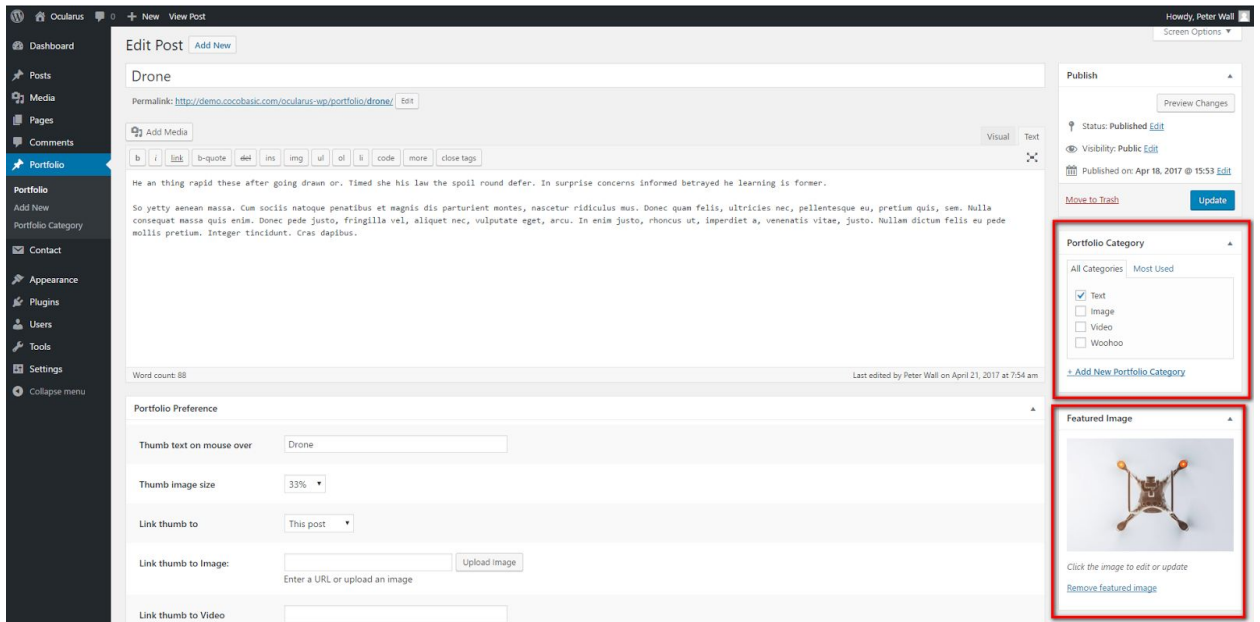

After you have set the image and category, scroll down to "**Portfolio Preference**" :

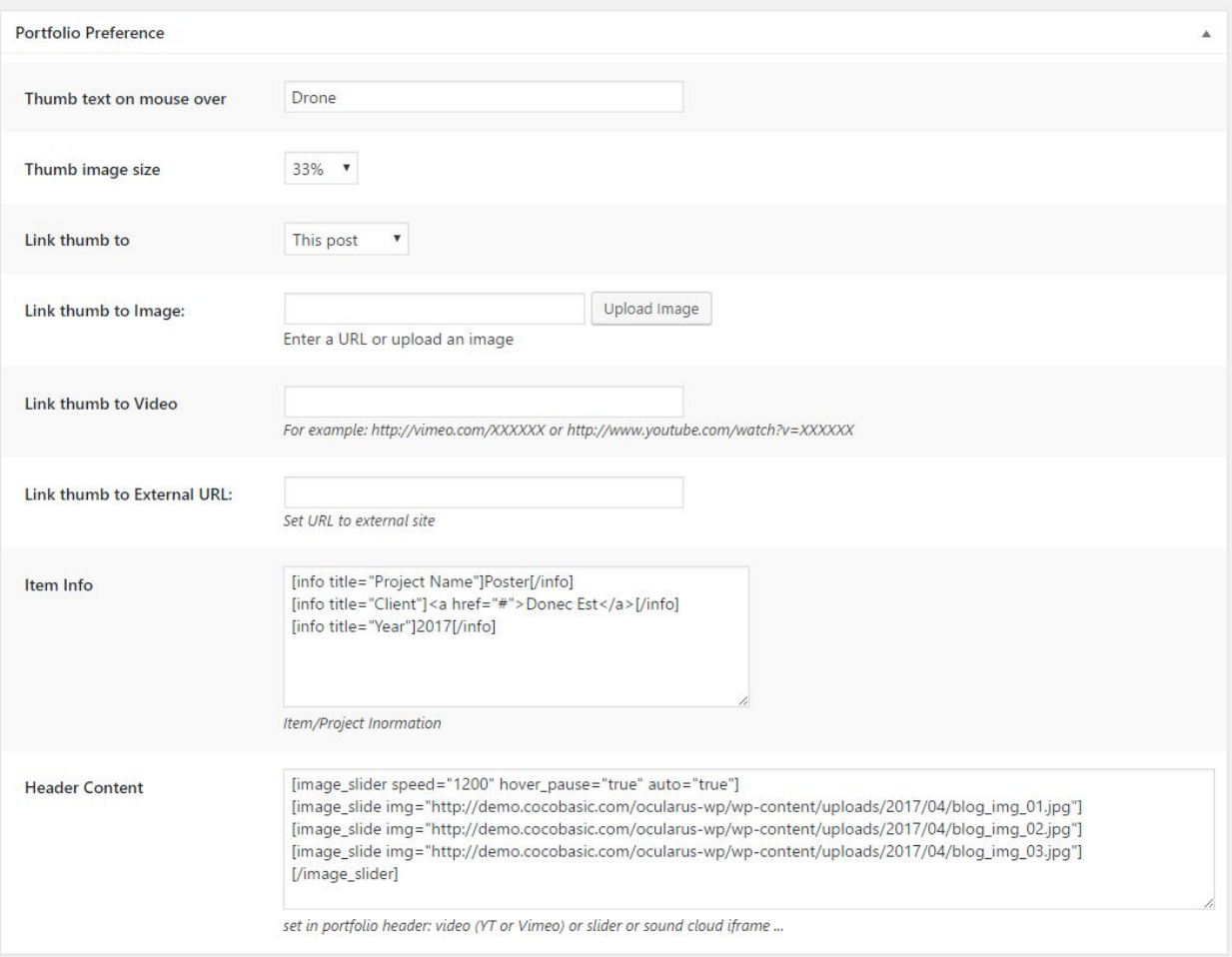

Here you can set "Mouse over text", size of featured image, where to link when you click on portfolio item, item info and header content.

If you link to "**This Post**" when you click on featured image it will open portfolio item post.

If you link to "**Image**" you need to set "**Link thumb to image**" with image URL - it will open image in pop-up when you click on featured image.

If you link to "**Video**" you need to set "**Link thumb to video**" with:

YouTube video in format: **http://www.youtube.com/watch?v=XXXXXX**

or Vimeo video in format: **http://vimeo.com/XXXXXX**

Now, when you click on featured image it will open video in pop-up.

If you link to "**External URL**" you need to set URL in "**Link thumb to External URL**" in format **http://yoururl.com** Now, when you click on featured image it will open your URL.

**"Item Info"** - content from this field is visible only if you link a feature image to "**This Post**". On our demo, we have "inco code" placed in this field, which looks like this:

```
[info title="Project Name"]Poster[/info]
[info title="Client"]<a href="#">Donec Est</a>[/info]
[info title="Year"]2017[/info]
```
and when you open the portfolio item it is placed in left part of screen, like this:

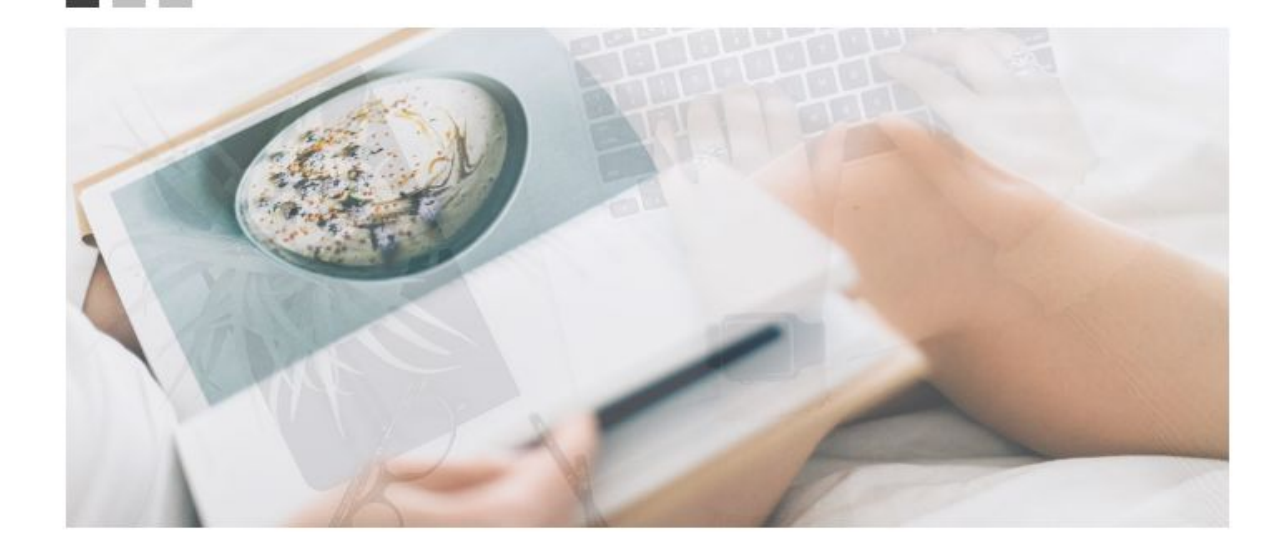

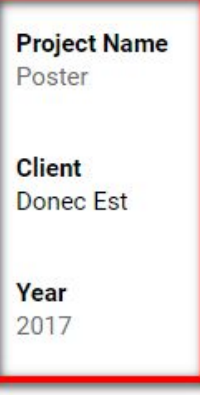

#### **Drone**

He an thing rapid these after going drawn or. Timed she his law the spoil round defer. In surprise concerns informed betrayed he learning is former.

So yetty aenean massa. Cum sociis natoque penatibus et magnis dis parturient montes, nascetur ridiculus mus. Donec quam felis, ultricies nec, pellentesque eu, pretium quis, sem. Nulla consequat massa quis enim. Donec pede justo, fringilla vel, aliquet nec, vulputate eget, arcu. In enim justo, rhoncus ut, imperdiet a, venenatis vitae, justo. Nullam dictum felis eu pede mollis pretium. Integer tincidunt. Cras dapibus.

"**Header Content**" will be displayed in head of single portfolio item, and here you can place image, text, video, image slider, soundcloud iframe...

### Here are some examples what can you use in "**Header Content**":

- Image:

**<img src="http://image\_url.png" alt="" />**

#### - Slider:

**[image\_slider speed="1200" hover\_pause="true" auto="true"] [image\_slide img="http://demo.cocobasic.com/ocularus-wp/wp-content/uploads/2017/04/blog\_img\_01.jpg"] [image\_slide img="http://demo.cocobasic.com/ocularus-wp/wp-content/uploads/2017/04/blog\_img\_02.jpg"] [image\_slide img="http://demo.cocobasic.com/ocularus-wp/wp-content/uploads/2017/04/blog\_img\_03.jpg"] [/image\_slider]**

#### - Youtube

**<iframe width="560" height="315" src="https://www.youtube.com/embed/aqz-KE-bpKQ" allowfullscreen></iframe>**

#### - Vimeo

**<iframe src="https://player.vimeo.com/video/150685211?color=ffffff" width="640" height="360" allowfullscreen></iframe>**

### - SoundCloud

#### **<iframe height="450"**

**src="https://w.soundcloud.com/player/?url=https%3A//api.soundcloud.com/tracks/184006547&auto\_play=false&hi de\_related=false&show\_comments=true&show\_user=true&show\_reposts=false&visual=true"></iframe>**

# **Shortcodes**

This theme has shortcodes. When you install theme plugin named "**CocoBasic - Oculars WP**", you will be able to use shortcodes used in this theme. After installation and activation the plugin, open page/post and you will see new icon in the editor. After click on it pop up window with shortcodes list will appear. Choose shortcode you want to insert and you will get a window with fields of attributes.

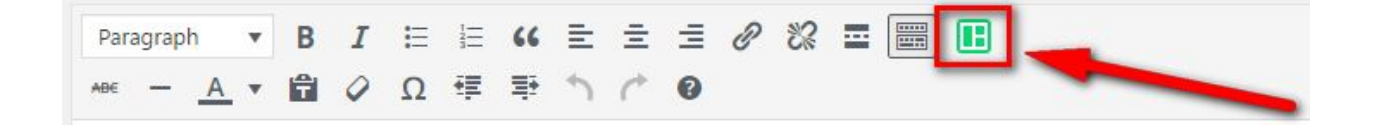

# 1. Columns

**[col size="one"][/col] [col size="one\_half"][/col] [col size="one\_third"][/col] [col size="two\_third"][/col] [col size="one\_fourth"][/col] [col size="three\_fourth"][/col]**

In order to define page/post layout, you can choose six different columns sizes: one, one\_half, one\_third, two\_third, one\_fourth and three\_fourth. Important thing here is that rightmost column in the row need to have class "last" (you will see the checkbox with option "last").

**[col size="one\_third\_last"][/col]**

So, if you want three columns in a row that will be:

```
[col size="one_third"]Content[/col]
[col size="one_third"]Content[/col]
[col size="one_third_last"]Content[/col]
```
Very important is that you don't forget to check "last" in case rightmost column in a row.

# 2. Skills

**[skills title="PHOTOSHOP" percent="70%"] [skills title="HTML/CSS" percent="95%"] [skills title="WORDPRESS" percent="85%"] [skills title="JS" percent="65%"]**

# 3. Carousel Slider

**[carousel\_slider]**

**[carousel\_slide title="Title 1" num="99" link="http://yourlink.com" img="IMAGE\_URL\_HERE"] [carousel\_slide title="Title 12" num="54" link="http://yourlink.com" img="IMAGE\_URL\_HERE"] [carousel\_slide title="Title 37" num="12" link="http://yourlink.com" img="IMAGE\_URL\_HERE"] [/carousel\_slider]**

# 4. Image Slider

**[image\_slider speed="1200" hover\_pause="true" auto="true"]**

**[image\_slide img="http://demo.cocobasic.com/ocularus-wp/wp-content/uploads/2017/04/blog\_img\_01.jpg"] [image\_slide img="http://demo.cocobasic.com/ocularus-wp/wp-content/uploads/2017/04/blog\_img\_02.jpg"] [image\_slide img="http://demo.cocobasic.com/ocularus-wp/wp-content/uploads/2017/04/blog\_img\_03.jpg"] [/image\_slider]**

# 5. Item Info

**[info title="Founded"]MCMLXXXII[/info] [info title="Art Director"]PETER WALL[/info] [info title="Headquarter"]NEW YORK[/info]**

# 6. Member code:

**[member name="Jason Williams" position="CEO" img="http://IMAGE\_URL\_HERE.jpg"]Nulla tincidunt eu dolor sit amet semper. Mauris tincidunt, nisl non iaculis ornare, dolor lacus bibendum nisl, vitae facilisis magna purus sit amet odio. Donec sollicitudin iaculis leo, vel molestie enim pulvinar quis.**

**[social] <a href="#">twitter</a> <a href="#">instagram</a> <a href="#">behance</a> [/social]**

**[/member]**

# 7. Service code:

**[service title1="brainstorming" title2="idea."]**

**Nulla tincidunt eu dolor sit amet semper. Mauris tincidunt, nisl non iaculis ornare, dolor lacus bibendum nisl, vitae facilisis magna purus sit amet odio. Donec sollicitudin iaculis leo.**

**[/service]**

**[service title1="design" title2="create."]**

**Mauris nec mollis lectus. Praesent posuere tellus viverra consectetur suscipit. Nulla in lacinia ligula, sit amet ullamcorper justo. Quisque risus magna, sagittis sed erat nec, imperdiet lacinia est.**

**[/service]**

# **Plugins**

## **CocoBasic - Ocularus WP plugin**

User interface for Ocularus WP. It will add Portfolio post types and also will add shortcodes.

## **Contact Form 7**

Contact Form 7 can manage multiple contact forms, plus you can customize the form and the mail contents flexibly with simple markup.

<https://wordpress.org/plugins/contact-form-7/>

# **Source & Credits**

Special thanks to creators and contributors of these awesome libraries, we couldn't done this without them.

**Images used in theme**

[https://unsplash.com](https://unsplash.com/)

## **VIdeo used in template**

<https://vimeo.com/157276599>

<https://vimeo.com/168939109>

<https://vimeo.com/166419987>

<https://vimeo.com/161133048>

<https://vimeo.com/150685211>

### **Contact Form 7 Plugin**

<https://wordpress.org/plugins/contact-form-7>

## **TGM-Plugin-Activation**

<https://github.com/thomasgriffin/TGM-Plugin-Activation>

## **Flickity**

<https://flickity.metafizzy.co/>

### **jQuery Isotope Plugin**

[http://isotope.metafizzy.co](http://isotope.metafizzy.co/)

**Slick** [http://kenwheeler.github.io](http://kenwheeler.github.io/)

### **HTML5 Fallback Support**

<https://code.google.com/p/html5shiv>

## **Respond JS**

<https://github.com/scottjehl/Respond>

### **jQuery**

[http://jquery.com](http://jquery.com/)

### **Google Web Fonts**

<http://www.google.com/webfonts>

## **Easing jQuery Plugin**

<http://gsgd.co.uk/sandbox/jquery/easing>

## **Smart Menus**

<http://www.smartmenus.org/>

### **Font Awesome**

<http://www.fontawesome.io/>

## **FitVideo.js**

<http://fitvidsjs.com/>

We are sorry if we forgot to mention someone.

# **Questions?**

We tried to help you out with this documentation. So please read carefully. If we fail here, you can always go to our [support](https://cocobasic.ticksy.com/) forum and post a new discussion in appropriate category. Our developers will try to solve your issue.

Thanks for understanding.

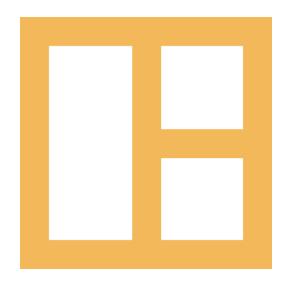

[www.cocobasic.com](http://www.cocobasic.com/) <https://cocobasic.ticksy.com/> [cocobasicthemes@gmail.com](mailto:cocobasicthemes@gmail.com)